1 Click **Security** on the main screen. The MAC Filtering screen opens by default.

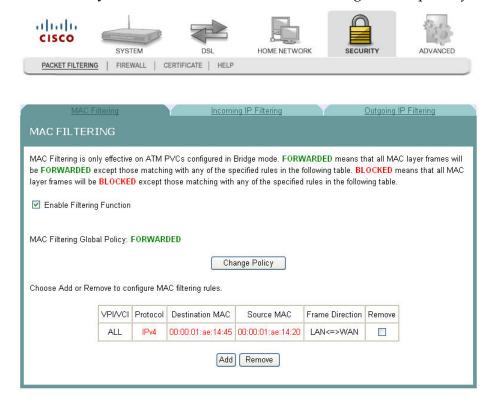

2 Click **Certificate.** The Local Certificates screen opens.

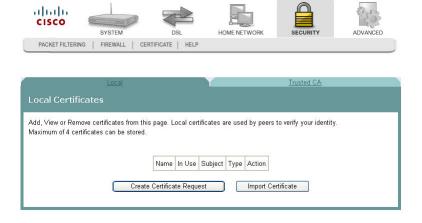

#### Chapter 6 Security Configuration

3 Click the **Trusted CA** tab. The Trusted CA (Certificate Authority) Certificates screen opens.

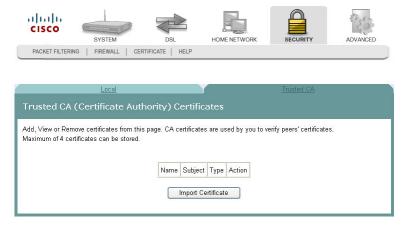

4 Click **Import Certificate**. The Import CA Certificate screen opens.

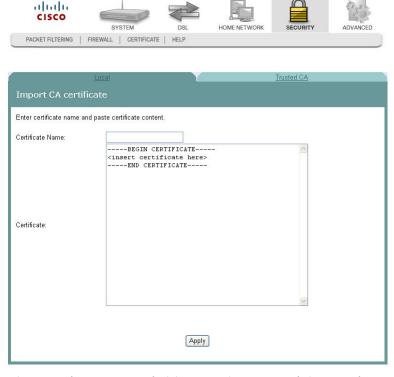

- 5 In the Certificate Name field, enter the name of the certificate.
- 6 In the Certificate area, copy and paste the contents of the certificate file provided by the service provider.
- 7 Click **Apply** to save the CA certificate on the residential gateway.

# 7

## **Advanced Configuration**

The Advanced tab lets you to check the quality of service and IP traffic over your network and change the configuration.

Use this chapter to check the status of the more advanced features of your residential gateway, such as port mapping and DNS server configuration, and to change the configuration.

## In This Chapter

| Upstream Quality of Service        | 182   |
|------------------------------------|-------|
| Remote Management                  |       |
| Port Mapping                       |       |
| Virtual Servers Setup              |       |
| Port Triggering Setup              |       |
| DMZ Host Setup                     |       |
| DNS Server Configuration           |       |
| DNS Entries                        |       |
| Dynamic DNS                        | . 202 |
| Nslookup                           |       |
| Default Gateway Routing            |       |
| Static Route                       |       |
| Ping                               |       |
| Internet Group Management Protocol |       |
| IPSec Settings                     |       |
|                                    |       |

## **Upstream Quality of Service**

The Upstream Quality of Service screen allows you to configure the Quality of Service (QoS) settings for the residential gateway.

**Path**: Advanced > QoS > Upstream Quality of Service

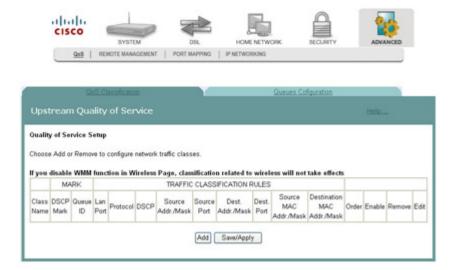

### Adding Upstream Quality of Service Settings

To add upstream Quality of Service settings, complete the following steps.

1 Click **Advanced** on the main screen. The Upstream Quality of Service screen opens.

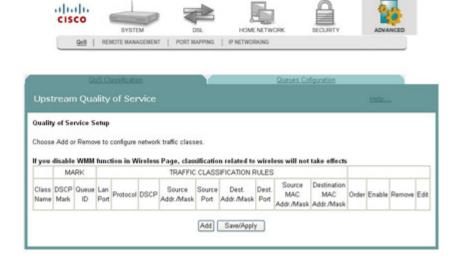

2 Click **Add**. The Add Upstream QoS Rule screen opens.

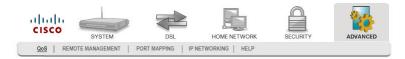

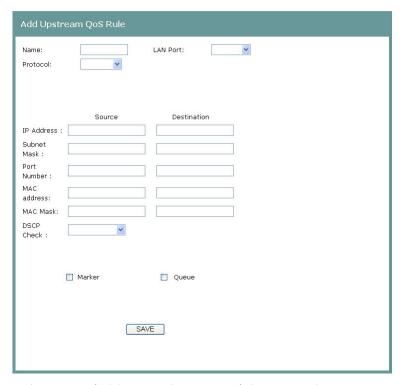

- 3 In the Name field, enter the name of the QoS rule.
- 4 In the LAN Port field, select the LAN port for which you want to apply the rule.
- In the Protocol field, select the protocol that you want to use from the following options:
  - TCP/UDP
  - TCP
  - UDP
  - ICMP
- 6 In the IP Address field, enter the source and destination addresses.
- 7 In the Subnet Mask field, enter the source and destination subnet masks.
- 8 In the Port Number field, enter the source and destination ports.
- 9 In the MAC address field, enter the MAC address for the source from which the packets are being sent and the MAC address for the destination. The MAC address should be in the form of 6 pairs of hex digits. For example, aa:ee:ff:11:03:24.

- 10 In the MAC Mask field, enter the mask for the source MAC address from which the packets are being sent and the MAC Mask for the destination MAC address. A MAC mask of ff:ff:ff:00:00:00 matches all devices made by the same manufacturer (identified by the first three pairs of the MAC address). A MAC mask of ff:ff:ff:ff:ff matches a single device.
- 11 In the DSCP Check field, select the matching DSCP value from the list of Diffserv code point.
- **12** Select the **Marker** field and choose from the list of Diffserv code point (DSCP) values to mark the specified data flow.
- **13** Select the **Queue** field and choose from the list of queues.
- 14 Click Save.

alialia

### **Queues Configuration**

Use Queues Configuration to configure QoS queues for each WAN connection type. By configuring the queues, you determine how the packets will be processed according to the assigned priorities. A queue with a higher priority has lower queue precedence.

**Path:** Advanced > QoS > Queues Configuration

To set up your queues, complete the following steps.

1 Click **Advanced** on the main screen. The Upstream Quality of Service screen opens.

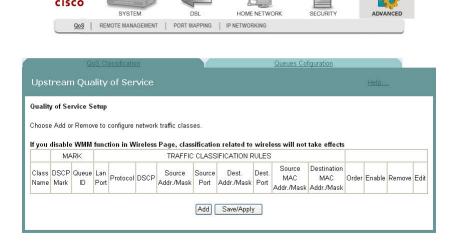

2 Click **Queues Configuration**. The Queues Configuration screen opens.

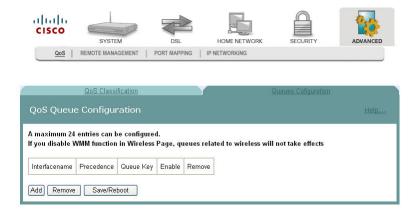

3 Click **Add** to add a queue.

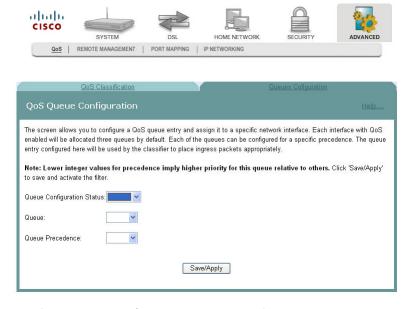

- 4 For the Queue Configuration Status, select **Enable** or **Disable** to enable or disable your queue configuration.
- 5 Select from the Queue drop-down list for the associated WAN interface or connection type for Queue.
- 6 For the Queue Precedence field, select the Precedence as the relative priority for the queue. A smaller number indicates a higher priority.
- 7 Click **Save/Apply** to save the changes.

## **Remote Management**

The Remote Management -- TR-069 Client screen allows an auto-configuration server (ACS) to perform auto-configuration, provisioning, collection of statistics, and diagnostics for this residential gateway.

**Path**: Advanced > Remote Management

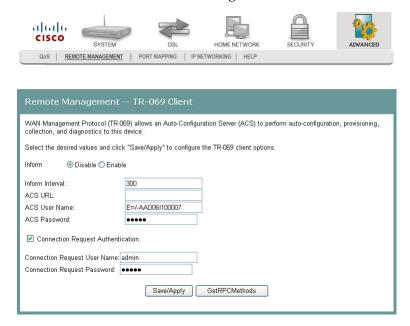

#### **Configuring the TR-069 Client Options**

To configure the TR-069 client options, complete the following steps.

1 Click **Advanced** on the main screen. The Remote Management -- TR-069 Client screen opens.

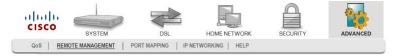

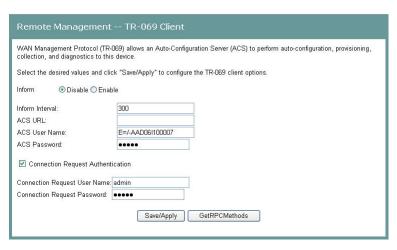

- 2 In the Inform field, choose one of the following options:
  - Click Enable to enable the periodic "inform" messages from the residential gateway.
  - Click **Disable** to disable the inform messages to the residential gateway.
- In the Inform Interval field, enter the frequency that the inform messages are sent from the residential gateway to the auto-configuration server.
- 4 In the ACS URL field, enter the URL for the auto-configuration server.
- 5 In the ACS User Name field, enter the user name for auto-configuration server.
- 6 In the ACS Password field, enter the password for the auto-configuration server.
- 7 Check the Connection Request Authentication field.
- 8 In the Connection Request User Name field, enter the name of the connection request.
- 9 In the Connection Request Password field, enter the password for the connection request.
- 10 Click **GetRPCMethods** to obtain the list of remote procedural calls (RPC) supported by the auto-configuration server.
- 11 Click **Save/Apply** to save the configuration changes.

## **Port Mapping**

The Port Mapping screen allows you to specify which traffic will be transmitted over the WAN interface. Traffic is classified by ingress port, such as Ethernet port, or by DHCP option settings. Port Mapping supports multiple ports to PVC and bridging groups. Each group will perform as an independent network. To support this feature, you must create mapping groups with appropriate LAN and WAN interfaces.

**Path**: Advanced > Port Mapping

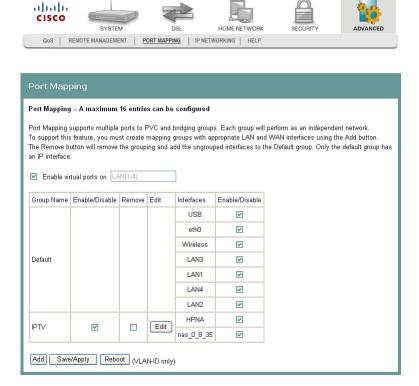

#### **Adding Port Mapping**

To add port mapping, complete the following steps.

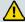

#### **CAUTION:**

This procedure is for administrators only. Incorrectly using this function can adversely affect your system operation.

1 Click **Advanced** on the main screen. The Upstream Quality of Service screen opens.

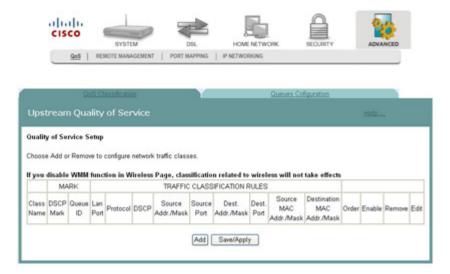

2 Click the **Port Mapping** tab. The Port Mapping screen opens.

HOME NETWORK

ADVANCED

cisco

SYSTEM

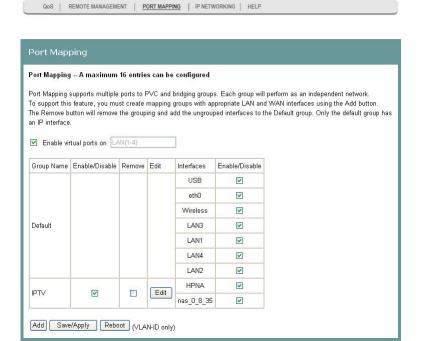

3 Click **Add**. The Port Mapping Configuration screen opens.

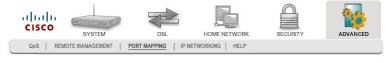

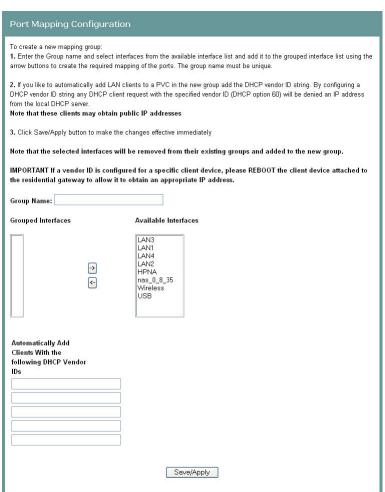

- 4 In the Group Name field, enter the name of the group. The group name must be unique. For example, enter IPTV.
- 5 For the Grouped Interfaces field, select interfaces from the Available Interfaces list and add them to the grouped interface list using the arrow buttons to create the required mapping of the ports.
- 6 In the Automatically Add Clients With the following DHCP Vendor IDs fields, add the DHCP option 60 [vendor ID option] string for the devices (typically IP set-tops) attached to the residential gateway.

7 Click Save/Apply.

## **Virtual Servers Setup**

The NAT -- Virtual Servers Setup screen allows you to configure servers to which you want to forward IP packets that belong to a specific service.

**Path**: Advanced > IP Networking > NAT > Virtual Servers

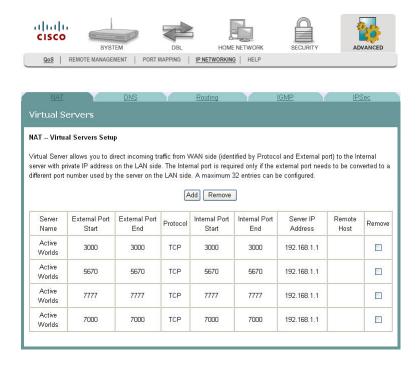

## Adding a Virtual Server

To add and configure a virtual server, complete the following steps.

- 1 Click **Advanced** on the main screen.
- 2 Click **IP Networking**. The NAT screen opens.

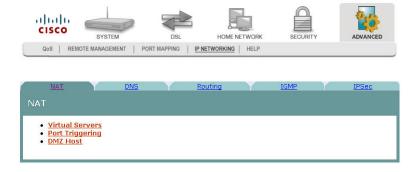

3 Click Virtual Servers. The Virtual Servers screen opens.

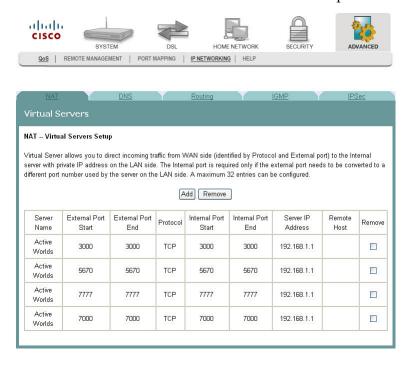

From the Virtual Servers Setup screen, click **Add**. The NAT -- Virtual Servers screen opens.

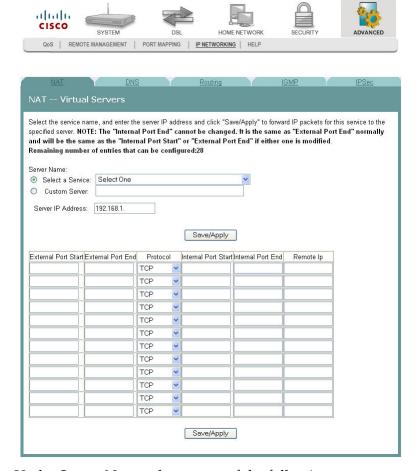

- 5 Under Server Name, choose one of the following:
  - Click Select a Service, and choose a service from the drop-down list.
    OR
  - Click Custom Server, and enter a server name and the Server IP Address.
- 6 In the Server IP Address field, enter the IP address for the server.
- 7 In the External Port Start/End fields, assign the external (Internet) port range of numbers that are associated with the service. These are the ports which will be used for receiving the service request from the WAN. If you have chosen to Select a Service from the above selection, the ports will be entered automatically for you.
- 8 Under Protocol, select TCP, UDP, or TCP/UDP.
- **9** In the Internet Port Start/End fields, assign the internal (LAN) port range of numbers that are associated with the service. These are the ports which the actual LAN server defines. If you have chosen to Select a Service from the above selection, the ports will be entered automatically for you.

- 10 In the Remote IP field, enter the service request (client) sender's IP address. Leave it blank to accept all incoming service requests regardless of the senders' IP address.
- 11 Click **Save/Apply** to add the virtual server.

#### Removing a Virtual Server

To remove a virtual server, complete the following steps.

- 1 Click **Advanced** on the main screen.
- 2 Click **IP Networking**. The NAT screen opens.

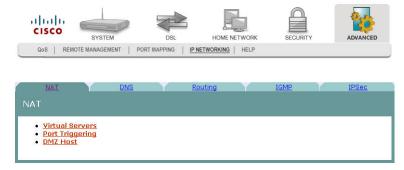

3 Click **Virtual Servers**. The Virtual Servers screen opens.

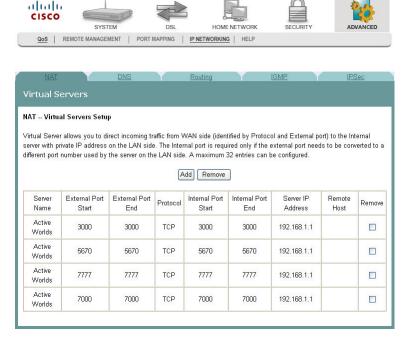

- **4** From the NAT -- Virtual Servers Setup screen, select **Remove** in the Remove column next to the server you wish to remove.
- 5 Click **Remove** to remove the NAT Virtual Server.

## **Port Triggering Setup**

Some applications require that specific ports in the router's firewall be opened for access by the remote parties. The Port Triggering feature dynamically opens up the "Open Ports" in the firewall when an application on the LAN initiates a TCP/UDP connection to a remote party using the Triggering Ports feature. The router allows the remote party from the WAN side to establish new connections with the application on the LAN side using the open ports. A maximum of 32 entries can be configured.

The NAT -- Port Triggering screen allows you to configure servers to which you want to forward IP packets that belong to a specific service.

**Path**: Advanced > IP Networking > NAT > Port Triggering > NAT -- Port Triggering

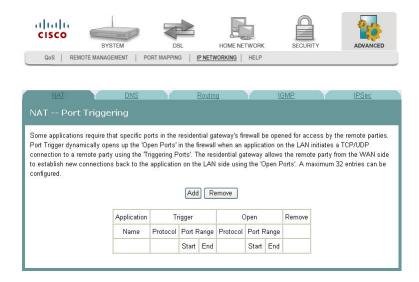

#### Opening a Port on the Firewall

To open a port on the firewall, complete the following steps.

- 1 Click **Advanced** on the main screen.
- 2 Click **IP Networking**. The NAT screen opens.

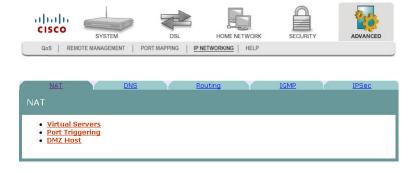

3 Click **Port Triggering**. The NAT -- Port Triggering screen opens.

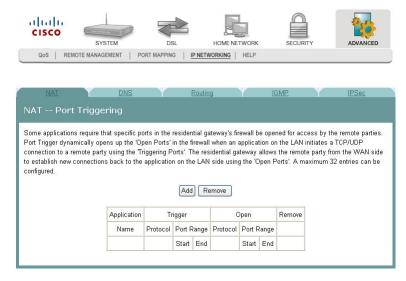

**4** From the NAT -- Port Triggering screen, click **Add**. The NAT Port Triggering screen opens with a list of available protocols.

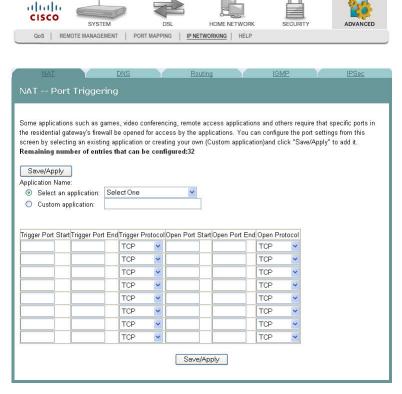

- 5 Under Application Name, choose one of the following:
  - Click Select an Application and choose an application from the drop-down list.

OR

• Click **Custom Application**, and enter a name for the application.

- 6 Complete the fields on the screen as follows:
  - Under Trigger Port Start, enter the triggering port (start) that will cause the residential gateway to open up the incoming port for the particular LAN computer.
  - Under Trigger Port End, enter the triggering port (end) that will cause the residential gateway to open up the incoming port for the particular LAN computer.
  - Under Trigger Protocol, select TCP/UDP, TCP or UDP.
  - Under Open Port Start, enter the starting port number of the service you want to open on the firewall.
  - Under Open Port End, enter the ending port number of the service you want to open on the firewall.
  - Under Open Protocol, select TCP/UDP, TCP or UDP.
- 7 Click **Save/Apply** to open the ports on the firewall.

#### Closing a Port on the Firewall

To close a port on the firewall, complete the following steps.

- 1 Click **Advanced** on the main screen.
- 2 Click **IP Networking**. The NAT screen opens.

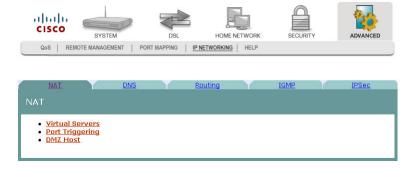

3 Click **Port Triggering**. The NAT -- Port Triggering screen opens.

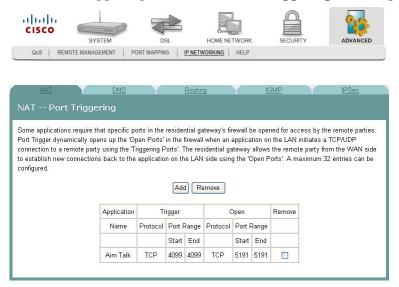

- **4** From the NAT -- Port Triggering screen, click **Remove** in the Remove column next to the port you wish to close.
- 5 Click **Remove**. The port you selected is closed.

## **DMZ Host Setup**

The NAT -- DMZ Host screen allows the IP packets from the WAN that do not belong to any of the applications configured in the Virtual Servers table to be forwarded to the DMZ (demilitarized zone) host computer.

**Path**: Advanced > IP Networking > NAT > DMZ Host > NAT -- DMZ Host

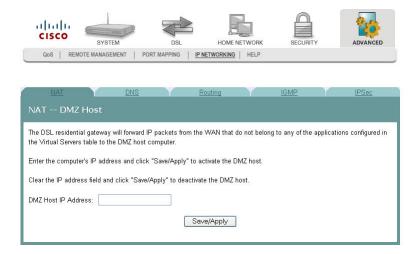

#### **Activate the DMZ Host**

In the DMZ Host IP Address field, enter the computer's IP address and click **Save/Apply** to activate the DMZ host.

#### **Deactivate the DMZ Host**

Clear the DMZ Host IP Address field and click **Save/Apply** to deactivate the DMZ host.

## **DNS Server Configuration**

The DNS Server Configuration screen allows you to configure the Domain Name Server (DNS).

If the Enable Automatic Assigned DNS check box is checked, the residential gateway will accept the first received DNS assignment from one of the PPPoA, PPPoE or MER/DHCP enabled PVC(s) during the connection establishment. If the check box is not checked, enter the primary and optional secondary IP address or domain name address of the DNS server to establish connection. Click **Save** to save the new configuration. You must reboot the residential gateway to make the new configuration effective.

**Path**: Advanced > IP Networking > DNS > DNS Server

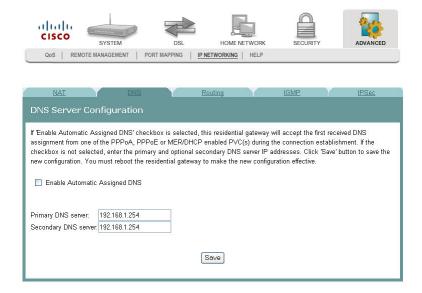

## **DNS Entries**

The DNS Entries page allows you to add domain names and the IP addresses to be resolved by the Gateway. You could add a DNS entry by entering the Domain name and the corresponding IP address in the fields. Click **Save/Apply** to save your settings.

**Path**: Advanced > IP Networking > DNS > DNS Entries

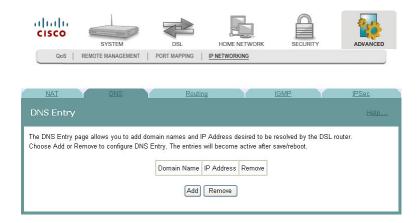

## **Dynamic DNS**

The Dynamic DNS screen allows you to alias a dynamic IP address to a static hostname in any of the many domains. The alias allows your DSL router to be more easily accessed from various locations on the Internet.

**Path**: Advanced > IP Networking > DNS > Dynamic DNS

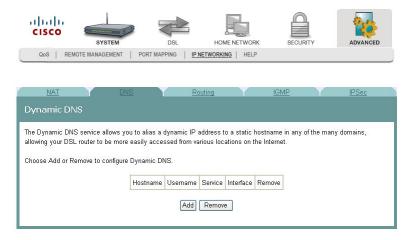

#### Adding an Alias for A Dynamic IP Address to a Static Host Name

To alias a dynamic IP address to a static host name, complete the following steps.

- 1 Click **Advanced** on the main screen.
- 2 Click **IP Networking.** The NAT screen opens.

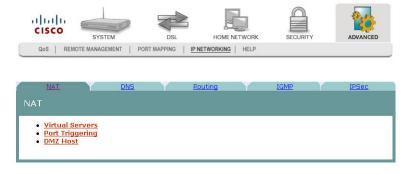

3 Click **DNS**. The DNS screen opens.

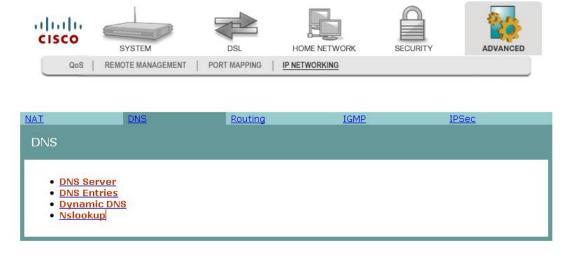

4 Click **Dynamic DNS**. The Dynamic DNS screen opens.

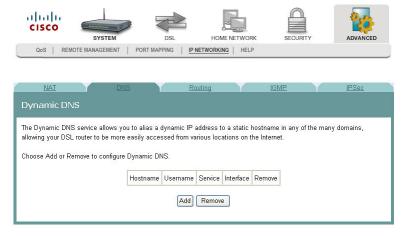

5 Click **Add** on the Dynamic DNS screen. The Add dynamic DDNS screen opens.

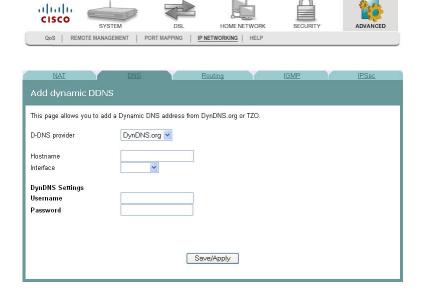

- **6** In the D-DNS provider field, select the provider from the drop-down list.
- 7 In the Hostname field, enter the name of the host.
- 8 In the Interface field, select the interface from the drop-down list.
- 9 Under DynNDS Settings, enter your user name and password.
- 10 Click Save/Apply.

## **Nslookup**

The Nslookup tool is a utility to look up information in the DNS (Domain Name System). Basically, DNS maps domain names to IP addresses. Type in the domain name in the field, and press **Start** to look up the IP address.

**Path**: Advanced > IP Networking > DNS > Nslookup

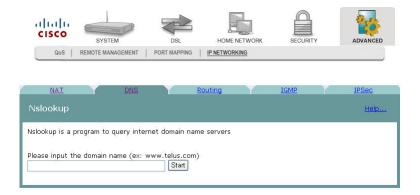

## **Default Gateway Routing**

The Default Gateway screen allows you to make gateway assignments for devices that are connected to the residential gateway.

**Note:** If you change the Enable Automatic Assigned Default Gateway check box from unselected to selected, you must reboot the router to get the automatic assigned default gateway.

**Path**: Advanced > IP Networking > Routing > Default Gateway

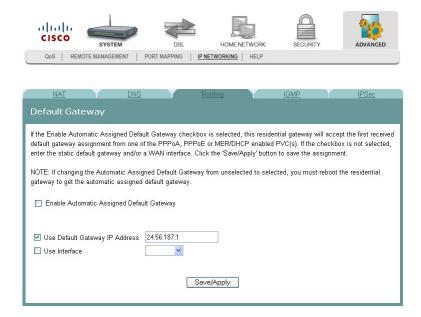

#### **Assigning Default Gateways**

To assign a default gateway, complete the following steps.

- 1 Click **Advanced** on the main screen.
- **2** Click **IP Networking.** The NAT screen opens.

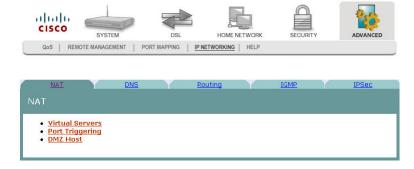

3 Click **Routing**. The Routing screen opens.

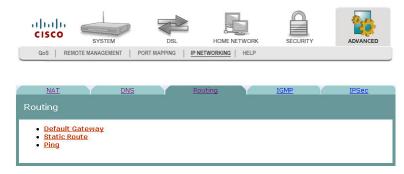

4 Click **Default Gateway**. The Default Gateway screen opens.

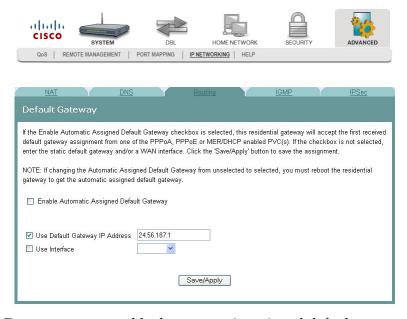

- 5 Do you want to enable the automatic assigned default gateway?
  - If **yes**, be sure the Enable Automatic Assigned Default Gateway check box is checked. If this check box is checked, the residential gateway will accept the first received default gateway assignment from one of the PPPoA, PPPoE or MER/DHCP enabled PVC(s).
  - If no, be sure the Enable Automatic Assigned Default Gateway check box is unhecked. If the check box is not checked, enter the default gateway IP address AND/OR a WAN interface from the drop-down list for the Use Interface field.
- 6 Click **Save/Apply** to save your selection.

#### **Static Route**

The Residential Gateway lets you set up static routes when routing packets from a specific network to another.

**Path**: Advanced > IP Networking > Routing > Static Route

To add a static routing entry, complete the following steps.

- 1 Click **Advanced** on the main screen.
- 2 Click **IP Networking.** The NAT screen opens.

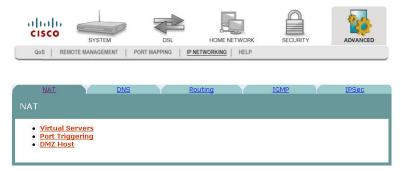

- 3 Click **Routing**. The Routing screen opens.
- 4 Click Static Route. The Device Info -- Route screen opens.

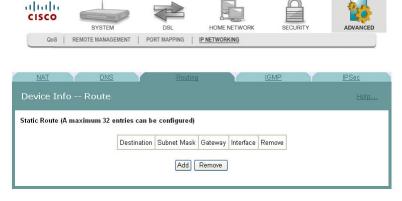

- 5 Click **Add** to add a new entry.
- 6 Enter the Destination Network Address which should be a network ID for the destined network.
- 7 Enter the Subnet Mask for the destined network.
- 8 Select Use Gateway IP Address and identify the Gateway's IP Address to which the packet is forwarded.
- 9 Select Use Interface for the interface that is used to forward the packet from the drop-down menu.
- 10 Click **Save/Apply** at the bottom of the screen.

## **Ping**

The ping utility could be used to test the connectivity with other network devices.

**Path**: Advanced > IP Networking > Routing > Ping

To test the connectivity with other devices (ping them), complete the following steps.

- 1 Click **Advanced** on the main screen.
- 2 Click **IP Networking.** The NAT screen opens.

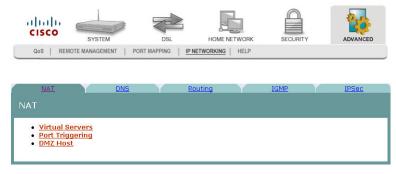

- 3 Click **Routing**. The Routing screen opens.
- 4 Click **Ping**. The Ping window opens.

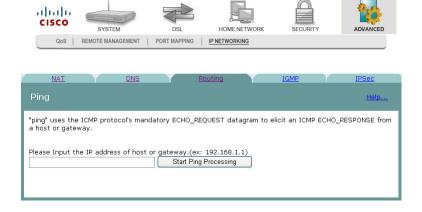

5 Enter the IP address of a remote host and click **Start Ping Processing**. The Ping result appears on the screen as shown below.

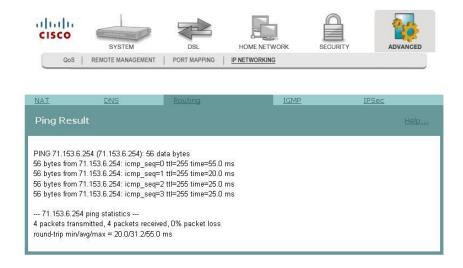

## **Internet Group Management Protocol**

The IGMP screen allows you to configure the Internet Group Management Protocol (IGMP) parameters. IGMP is a communications protocol that is used to manage the membership of Internet Protocol multicast groups. Routers use IGMP to manage multicasting. The IGMP messages are used to determine which host is part of which multicast group.

alialia CISCO QoS | REMOTE MANAGEMENT | PORT MAPPING | IP NETWORKING ▼ Enable IGMP snooping Standard mode Blocking IGMP forward setting 125 Query Interval (30-127)sec 10 Query Response Interval (5-10)sec Query Version Version 3 💌 Last member Query Interval (1-5)sec Last member Query Count 2 (2-5)times Save / Reboot

**Path**: Advanced > IP Networking > IGMP

#### **Enabling IGMP Snooping**

To enable IGMP snooping, complete the following steps.

- 1 Check the **Enable IGMP snooping** check box.
- 2 Select **Standard mode** to flood unknown multicast traffic. Select **Blocking** to discard unknown multicast traffic.
- 3 In the Query Interval field, enter the interval in seconds. The Query Interval is the amount of time in seconds between IGMP Host Query messages sent by the router.
- 4 In the Query Response Interval field, enter the interval in seconds. The Query Response Interval is the maximum amount of time in seconds that the IGMP router waits to receive a response to an IGMP Query message.
- 5 In the Query Version field, choose the version from the drop-down list.

- 6 In the Last member Query Interval field, enter the interval in seconds. It is the amount of time in seconds that the IGMP router waits to receive a response to a Group-Specific Query message.
- 7 In the Last member Query Count field, enter the value in numbers. It is the number of Group-Specific Query messages sent upon receipt of a message indicating a leave. (The default is 2.)
- 8 Click **Save/Reboot** to save your changes and reboot the system.enter the value in numbers. The default is 2. It is the number of Group-Specific Query messages sent upon receipt of a message indicating a leave.

## **IPSec Settings**

The IPSec Settings screen allows you to configure IP security settings for the residential gateway.

**Path**: Advanced > IP Networking > IPSec

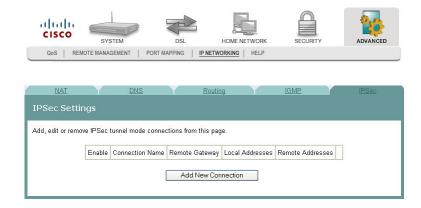

### **Adding an IPSec Connection**

To add an IPSec connection, complete the following steps.

- 1 Click **Advanced** on the main screen.
- 2 Click **IP Networking.** The NAT screen opens.

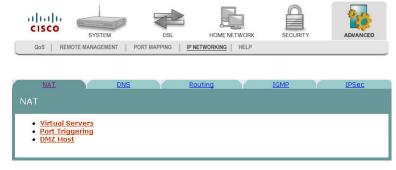

3 Click **IPSec**. The IPSec Settings screen opens.

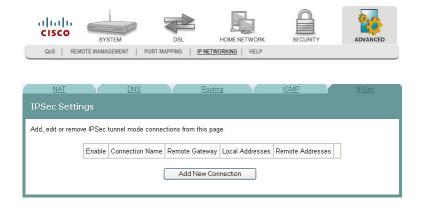

4 Click **Add New Connection**. The IPSec Settings screen opens.

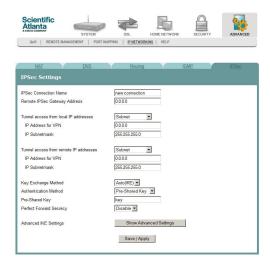

- 5 In the IPSec Connection Name field, enter the name of the connection.
- 6 In the Remote IPSec Gateway Address field, enter the gateway address for the remote IPSec gateway.
- 7 In the Tunnel access from local IP addresses field, select Subnet or Single Address.
- 8 In the IP Address for VPN, enter the IP address for the VPN connection.
- 9 In the IP Subnetmask field, enter the subnet mask for the VPN IP address.
- **10** In the Tunnel access from remote IP addresses field, select Subnet or Single Address.
- 11 In the IP Address for VPN, enter the IP address for the VPN connection.
- 12 In the IP Subnetmask field, enter the subnet mask for the VPN IP address.
- 13 In the Key Exchange Method field, select Auto(IKE) or manual.
- 14 In the Authentication Method field, select Pre-Shared Key or Certificate (X.509).
- **15** Depending upon the authentication method that you selected, do one of the following:
  - If you selected Pre-Shared Key, enter the name of the key in the Pre-Shared Key field.

OR

- If you selected Certificate (X.509), select a certificate from the drop-down list of certificates in the Certificate field.
- **16** In the Perfect Forward Secrecy field, select one of the following options:
  - If you select Enable, Perfect Forward Secrecy is enabled.
    OR
  - If you select Disable, Perfect Forward Secrecy is disabled.
- 17 Do you want to configure the advanced settings?

If yes, in the Advanced IKE Settings field, click Show Advanced Settings to populate the screen with advanced settings.

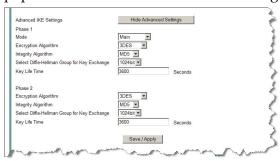

- If **no**, go to step 20.
- **18** Complete the advanced settings as follows:
  - **a** In the Phase 1 Mode field, select Main or Aggressive.
  - **b** In the Encryption Algorithm field, select one of the following encryption algorithms:
    - 3DES
    - AES -128
    - AES 192
    - AES 256
  - **c** In the Integrity Algorithm field, select MD5 or SHA1.
  - **d** In the Select Diffie-Hellman Group for Key Exchange field, select one of the following options:
    - 768 bit
    - 1024 bit
    - 1536 bit
    - 2048 bit
    - 3072 bit
    - 4096 bit
    - 6144 bit
    - 8192 bit
  - **e** In the Key Life Time, enter the life of the key in seconds.
- 19 Repeat step 15 through 18 for each phase.
- **20** Click **Save/Apply** to save your settings.

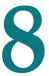

## **Customer Information**

#### Introduction

This chapter provides contact information to obtain product support and return products for service.

## In This Chapter

| Customer Support           | . 218 |
|----------------------------|-------|
| Return Products for Repair |       |

## **Customer Support**

#### If You Have Questions

If you have questions about this product, contact the representative who handles your account for information.

If you have technical questions, telephone your nearest technical support office at one of the following telephone numbers.

| The Americas  |                                     |                                                                         |  |  |
|---------------|-------------------------------------|-------------------------------------------------------------------------|--|--|
| United States | Cisco® Services<br>Atlanta, Georgia | Technical Support                                                       |  |  |
|               |                                     | ■ For <i>Digital Broadband Delivery System</i> products only, call:     |  |  |
|               |                                     | - Toll-free: 1-800-283-2636                                             |  |  |
|               |                                     | - Local: 770-236-2200                                                   |  |  |
|               |                                     | - Fax: 770-236-2488                                                     |  |  |
|               |                                     | For all products other than Digital Broadband<br>Delivery System, call: |  |  |
|               |                                     | - Toll-free: 1-800-722-2009                                             |  |  |
|               |                                     | – Local: 678-277-1120                                                   |  |  |
|               |                                     | - Fax: 770-236-2306                                                     |  |  |
|               |                                     | Customer Service                                                        |  |  |
|               |                                     | Toll-free: 1-800-722-2009                                               |  |  |
|               |                                     | Local: 678-277-1120                                                     |  |  |
|               |                                     | Fax: 770-236-5477                                                       |  |  |

#### The United Kingdom and Europe

| Europe | European Technical                 | Pro | duct Information                          |
|--------|------------------------------------|-----|-------------------------------------------|
|        | Assistance Center (EuTAC), Belgium |     | Telephone: 32-56-445-444                  |
|        | , , ,                              | Tec | hnical Support                            |
|        |                                    |     | Telephone: 32-56-445-197 or 32-56-445-155 |
|        |                                    |     | Fax: 32-56-445-061                        |
|        |                                    |     |                                           |

#### **Asia-Pacific**

| China | Hong Kong | Technical Support            |  |
|-------|-----------|------------------------------|--|
|       |           | Telephone: 011-852-2588-4745 |  |
|       |           | Fax: 011-852-2588-3139       |  |

| Australia |        |                               |   |
|-----------|--------|-------------------------------|---|
| Australia | Sydney | Technical Support             | _ |
|           |        | Telephone: 011-61-2-8446-5374 |   |
|           |        | Fax: 011-61-2-8446-8015       |   |
| Japan     |        |                               |   |
| Japan     | Tokyo  | Technical Support             |   |
|           |        | Telephone: 011-81-3-5322-2067 |   |
|           |        | Fax: 011-81-3-5322-1311       |   |

## **Additional Information**

Access your company's extranet site to view or order additional technical publications. For accessing instructions, contact the representative who handles your account. Check your extranet site often as the information is updated frequently.

## **Return Products for Repair**

You must obtain a return material authorization (RMA) number before you send products to us for repair or upgrade. To return a product for repair or upgrade, complete the following steps.

- Obtain the following information about the product that you want to return for repair or upgrade:
  - The name and model number (if applicable) of the product and the quantity of returns
  - A reason for the return, such as upgrade or failure symptom
  - Your company name, contact, telephone number, email address, fax number, repair disposition authority, and any service contract details
  - A purchase order number

#### Notes:

- If you are unable to issue a purchase order at the time you request an RMA number, a proforma invoice will be sent to you at the completion of repair. This invoice lists all costs incurred.
- We must receive a purchase order within 15 days of receipt of proforma.

**Important:** In-warranty products can accrue costs through damage or misuse, or if no problem is found. Products incurring costs will not be returned to the customer without a valid purchase order.

- **2** Telephone or fax Factory Services at one of the following numbers to request an RMA number:
  - From North America, call:
    - Tel: 1-800-722-2009
    - Fax: 770-236-5477
  - From Europe, Middle East, or Africa, call:
    - Tel: 32-56-445-444
    - Fax: 32-56-445-051

- From Latin America, call:
  - Tel: 1-770-236-5662
  - Fax: 1-770-236-5888
- From Asia Pacific, call:
  - Tel: 852-2588-4746
  - Fax: 852-2588-3139

**Result:** The customer service representative will provide the RMA number and the shipping instructions to you.

**Note:** RMA numbers are only valid for 60 days. You must contact a customer service representative to revalidate your RMA numbers if the number is older than 60 days. After the RMA number is revalidated, you can return the product.

3 Pack the product in its original container and protective packing material.

#### Important:

- If the original container and packing material are no longer available, pack the product in a sturdy, corrugated box and cushion it with packing material that is appropriate for the method of shipping.
- You are responsible for delivering the returned goods to us safely and undamaged. Improperly packaged shipments, which may have caused additional damage, may be refused and returned to you at your expense.
- Do not return any power cords or accessories.
- 4 Write the following information on the outside of the container:
  - Your name
  - Your complete address
  - Your Telephone number
  - RMA number
  - Problem description (for product failures)

**Important:** Absence of the RMA number may delay processing your product for repair. Include the RMA number in all correspondence.

5 Ship the product to the address you receive from the customer service representative.

**Important:** We do not accept freight collect. Be sure to prepay all shipments.

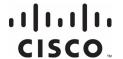

Cisco Systems, Inc. 5030 Sugarloaf Parkway, Box 465447 Lawrenceville, GA 30042

678.277.1000 www.cisco.com

This document includes various trademarks of Cisco Systems, Inc. Please see the Notices section of this document for a list of the Cisco Systems, Inc. trademarks used in this document.

Product and service availability are subject to change without notice.

© 2009 Cisco Systems, Inc. All rights reserved.

November 2009 Printed in United States of America

Part Number 4020210 Rev A